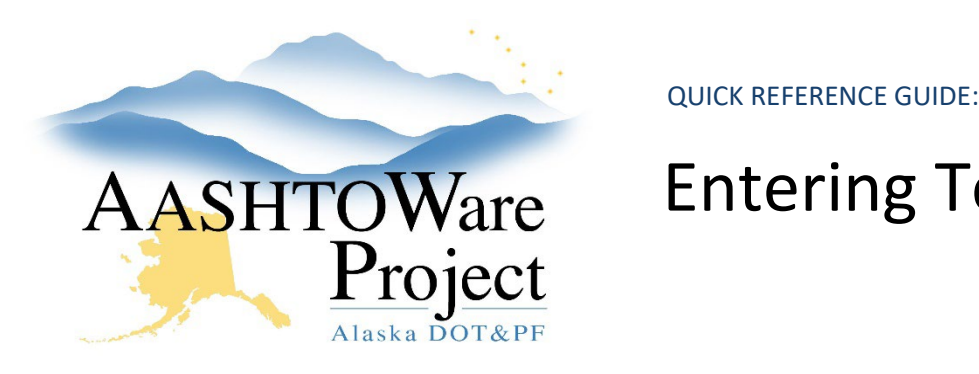

## AASHTOWare Entering Test Results

#### Background:

After a sample has been received at the lab unit (only applies to Regional or Consultant Labs) or automatically received (applies to all other labs), the tests will have a status of "10 – Test in Queue," which means you can enter test results in the test's agency view.

**You must be assigned as a Lab Tester for the Lab the sample was sent and have the appropriate Testing Qualification to perform this task.**

- a. Labs Maintaining Testers QRG
- b. Check your qualifications here: <https://dot.alaska.gov/stwddes/desmaterials/waqtc/>

#### Roles:

Materials Technician, Materials Lab Supervisor, Materials Lab Technician, Construction Project Engineer, Materials Rover, Material Lab Admin.

\*Most Construction & Material roles can view test results

#### Navigation:

Materials Worksheets > Enter Test Results >

- 1. On the Enter Test Results page, use the Sample ID, Field Number and Test Description to locate the test you are performing.
- 2. On the desired test, click the blue arrow on the right to open its Row Actions menu, click on **Views**, and click the name of the test's **Agency View**. In most cases, the name of the agency view is the test method's AASHTO or ATM number and name.
- 3. On the Agency View Summary page, enter the test results. Note: **Save** your data often to reduce the change of it timing out and losing data.
- 4. Are you the testers? If yes, skip this step.
	- a. If no and you are entering a different testers data, click **Sample Record Test** in the upper left hand corner.
	- b. Click the **Testers** Tab, you will see that you have been marked as the Tester.
	- c. Click the **New** button
	- d. Fill out the **Tester ID** with the user who performed the test
	- e. Fill out the **Testers Action** with what part the Tester performed. Example: If they completed the entire test, say "Performed Entire Test"
	- f. Return complete, click the **Enter Test Results** hyperlink
- 5. \*optional\* To attach the result(s), photo(s) or back up information, return to the **Enter Test Results** queue and find the desired test again.
	- a. Click the Row Actions Menu and click the paperclip
	- b. Click **Select File…** button and click the appropriate file and **Save**. Repeat for as many attachments as needed.
	- c. Click the **Previous** button.
- 6. When all results have been entered, attachments added and the test is ready for review, return to the **Enter Test Results** queue and find the desired test again. Click in the checkbox on the left side of the row and click the **Mark Tests Complete** button at the bottom of the page. The test status is changed to "40 – Test Complete." The test is removed from the Enter Test Results queue and added to the Review Tests queue.

### Next Steps:

*Sample Records – Reviewing Tests* QRG

If you need further assistance please contact your Module Admin Updated January 2023

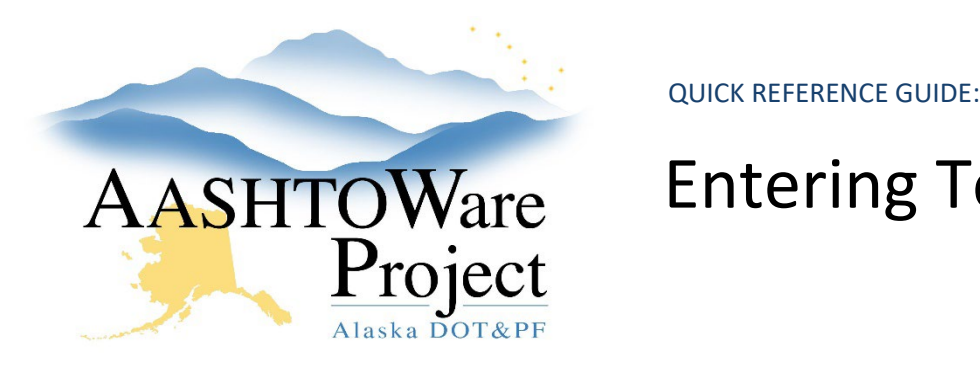

# AASHTOWare Entering Test Results

#### Below is the Enter Test Results page:

**Enter Test Results** 

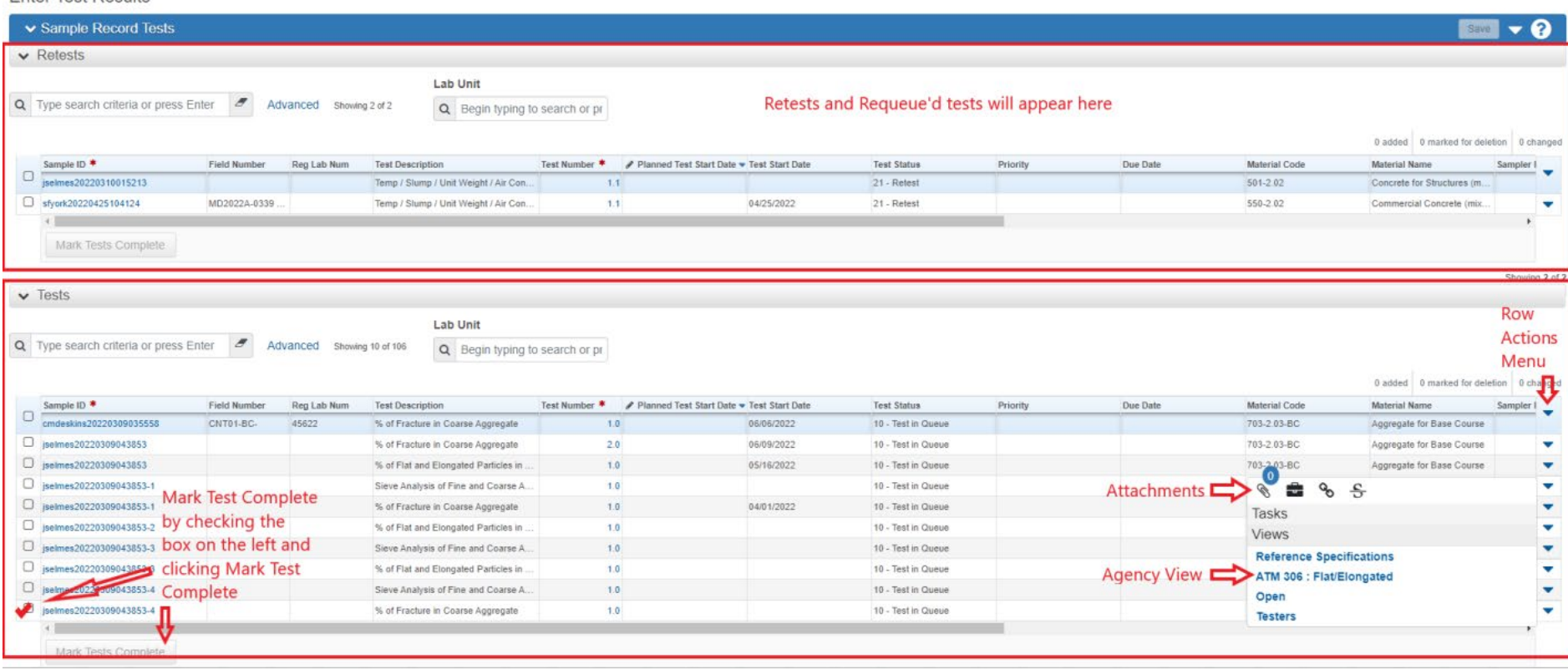